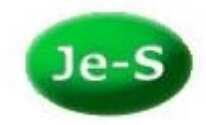

## **How to Create an Account**

To create a Je-S account please go to the Je-S Login page at https://jes.rcuk.ac.uk/Jes2WebLoginSite/Login.aspx and select the 'Create an Account' link:

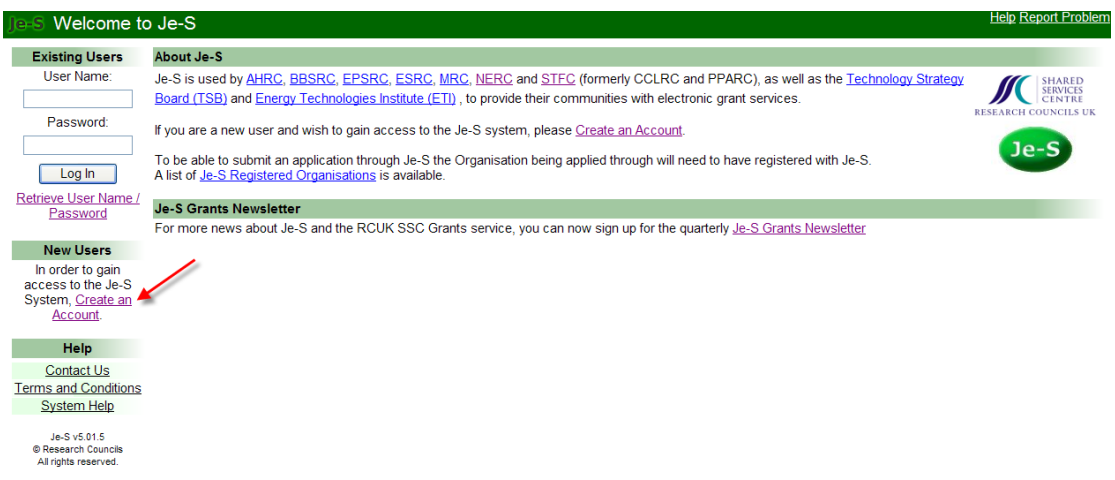

Please read the terms and conditions and select 'Accept' or 'Not Accept' at the bottom of the page (you must accept the terms and conditions in order to continue with the account creation):

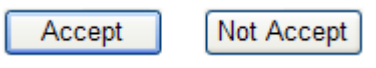

Enter your email address to check that you do not already have a Je-S account and select 'Account Check':

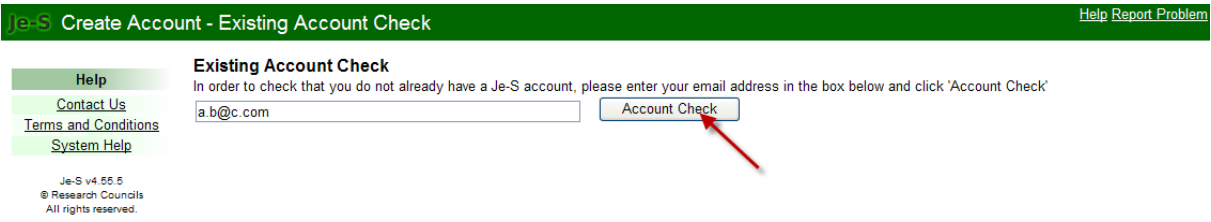

If your email address already exists on an account in the system you will receive the following message, and you can retrieve your login details:

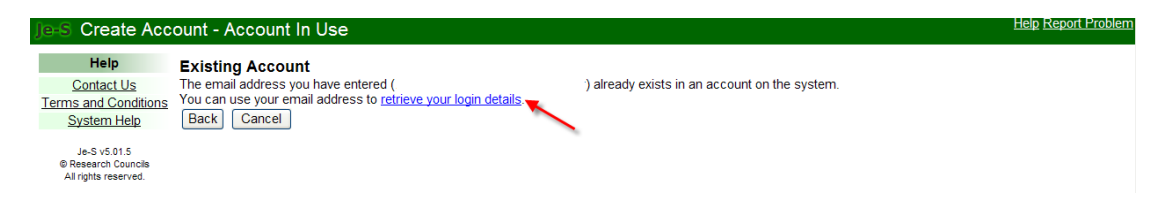

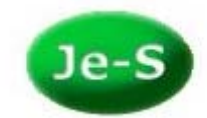

If your email address already exists in a database record on the system you will receive the following message:

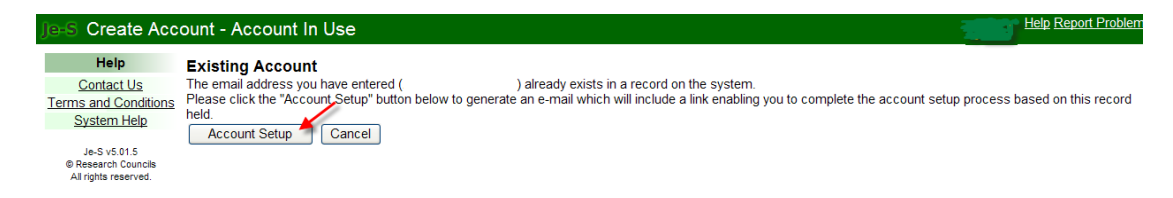

If your email address is not found you can then select the level of account that you require by putting a tick in the relevant checkbox then selecting 'Next step':

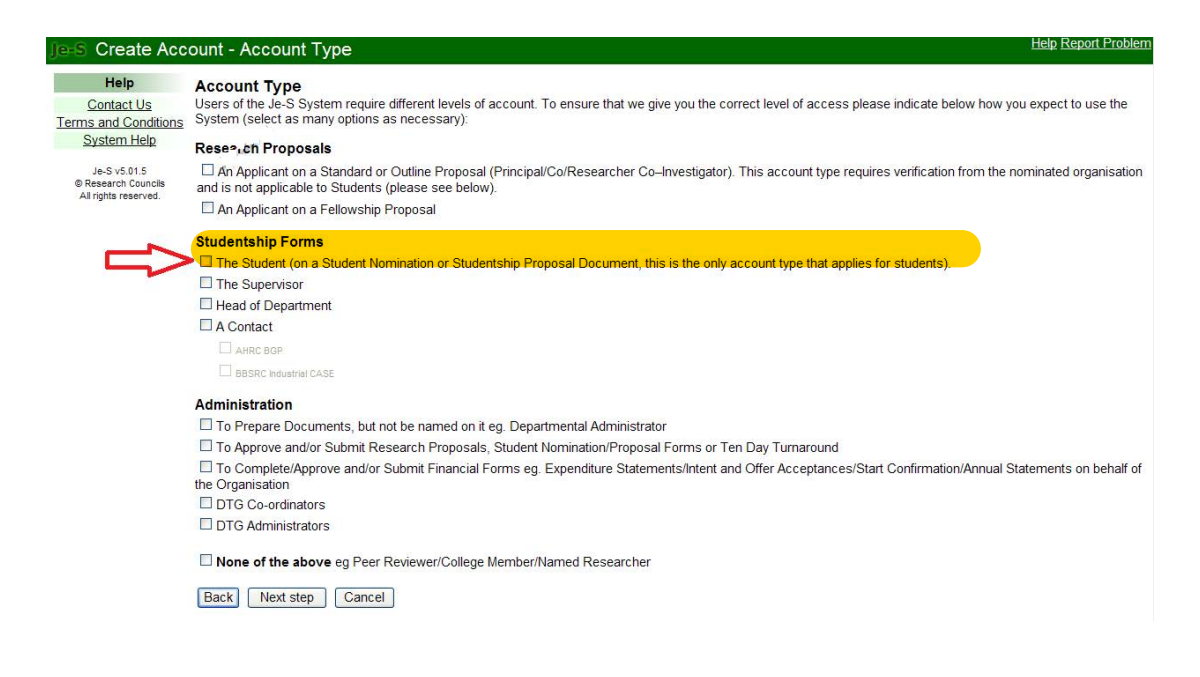

- $\triangleright$  If you are an applicant on a Standard or Outline proposal, please select the first option
- $\triangleright$  If you are a student, please select 'The Student' under Studentship forms (including applicants on AHRC/ESRC Nomination and Proposal forms)
- $\triangleright$  If you are applying for a Fellowship, please select 'An Applicant on a Fellowship proposal'
- $\triangleright$  If you are an administrator, please select the relevant option under 'Administration'

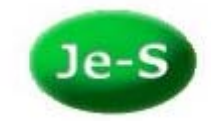

Enter your personal details and select 'Next step':

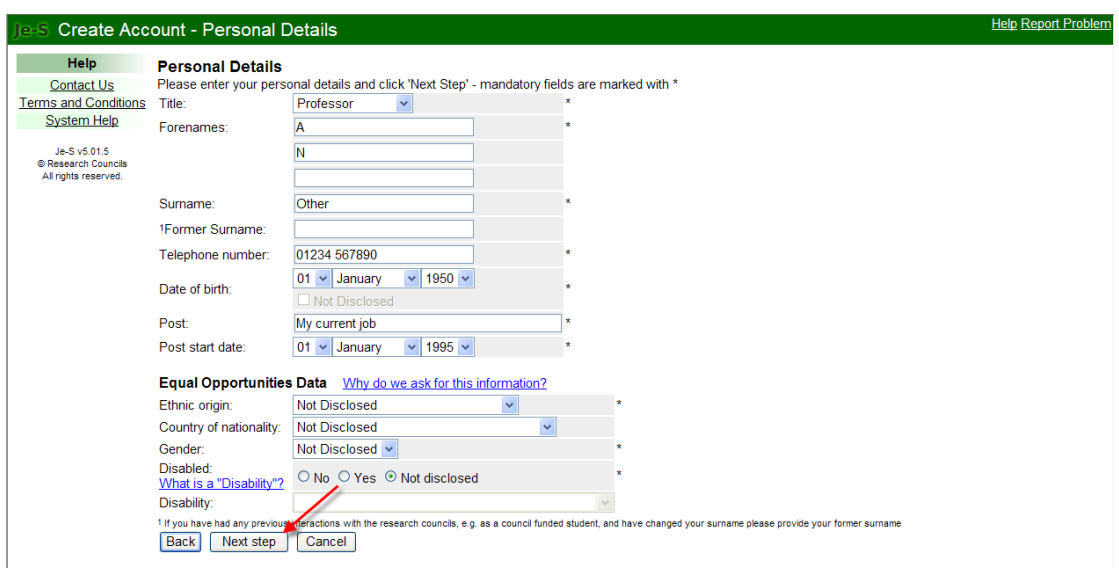

Enter your Qualifications (optional) by selecting the 'Add Qualification' button:

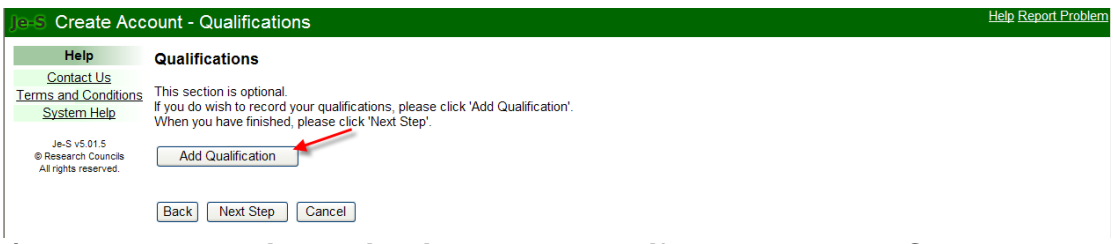

## *(Please note: - this section is compulsory if you selected a Student Account)*

Please select your organisation and complete the fields, then 'Save':

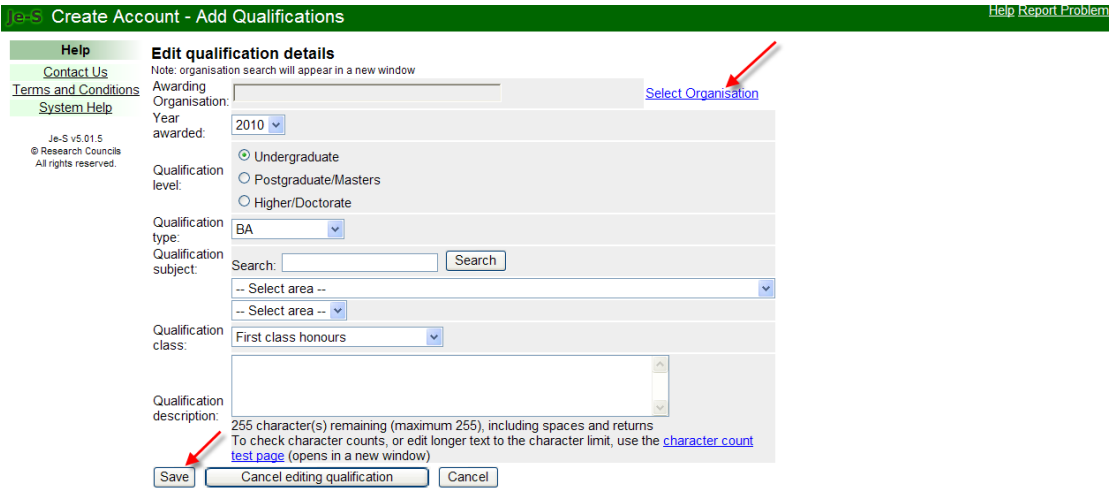

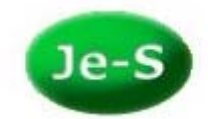

Next, you are required to select your organisation and department. Please select the link 'Select Organisation':

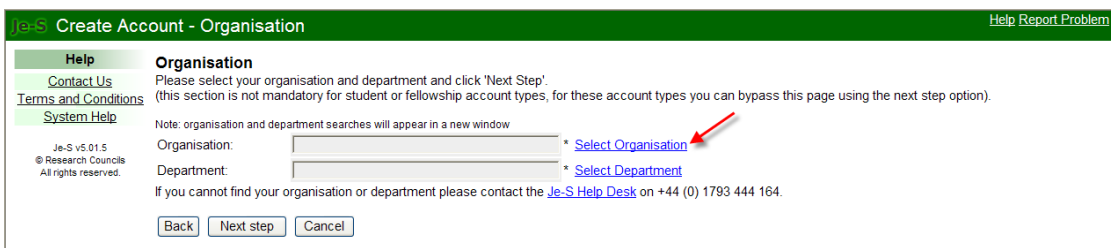

Another window will pop up for you to enter the name of your organisation, select 'Search.' Repeat this step for the department search. *(If you have selected a Fellowship or Student account, it is not a mandatory requirement to select an organisation and department – select next step to continue with account setup)*

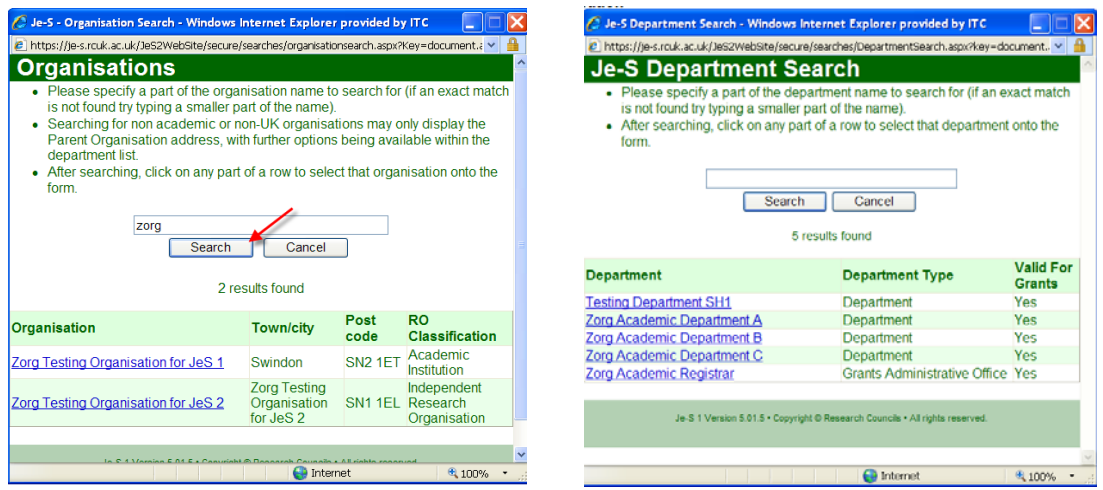

Please choose a user name and password, and enter a password hint to remind you of your password:

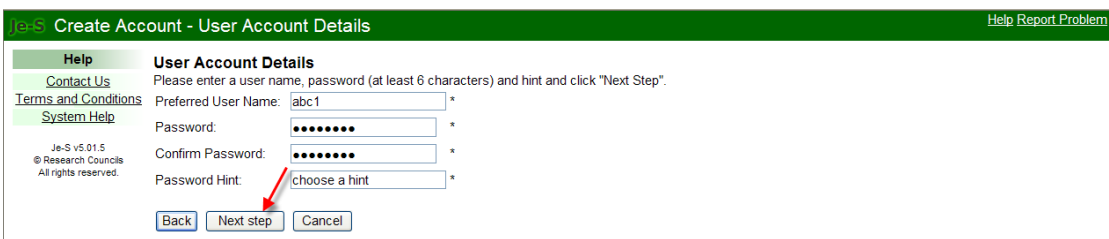

*(Please note: - passwords must be at least 6 characters in length, are case sensitive and cannot be the same as a password previously used for Je-S).* 

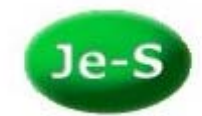

You will then be asked to check your details before selecting the 'Create Account' button:

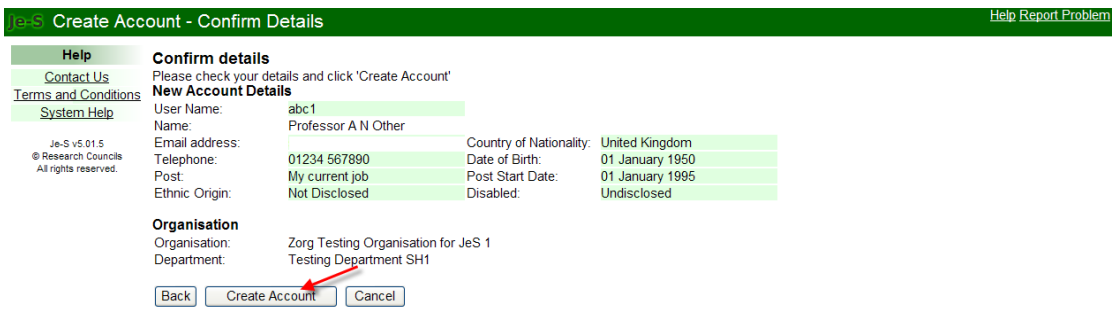

Once you have successfully created your account, you will receive an email containing an activation link which you will need to select to activate your Je-S account.

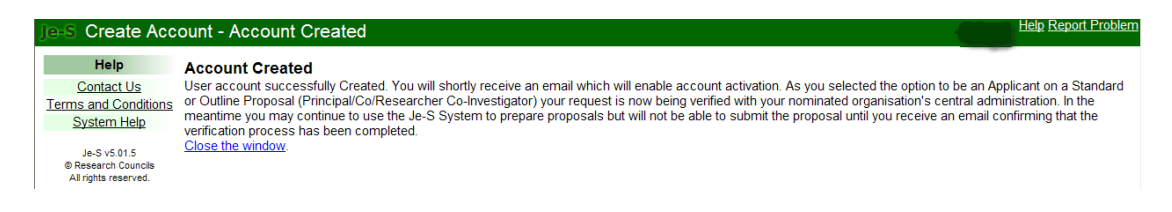